# Mercy's 5K Stroke Awareness Run Registration Step by Step Help

*Mercy Medical Center will be using a registration website in conjunction with a race timing company to allow for a smoother registration experience, as well as ensure that every participant who crosses the finish line will receive their time. We have included the following registration information to help you navigate through the registration process. Should you have any additional questions about the registration process, call the Mercy Foundation at 209.564.4200*.

### To Begin:

- Visit MercyMerced.org Click on the tab labeled "5K Stroke Run" located on the main page
- Follow the blue link labeled "Sign up here" and you will arrive at the race registration website
- From here there are 3 different options. Each option's registration process is described below.

Note: For businesses, community groups, families, and friends taking Mercy's Team Challenge, we suggest appointing one person as "Team Captain" to create the team and encourage others to sign up under your team name. This will help to avoid multiple teams from the same business, community group, etc.

### Individual Participant(s)

- Click on the blue "Sign Up" button located at the top of the race page.
- Enter your information. Under the "Choose Your Event" category, you have the option to add additional participants and pay registration fees all together on the payment page. *(Example: A family of four can register and pay together instead of creating an individual profile for each family member.)*
- Read and electronically sign the waiver by checking the box underneath the waiver.
- Select a size for your unisex dri-fit t-shirt. This option will not be available after April 21st.
- You have the option to add an additional donation that will directly benefit the Mercy Medical Center Stroke Program.
- Choose how you would like to receive your race results.
- Review your registration information and enter your payment information.
- You will receive a confirmation message and email.
- Congratulations! You are now signed up for the Mercy 5K Stroke Awareness Run.

## Team Captain for a New Team in Mercy's Team Challenge

- Click on the tab on the left-hand side of the page labeled "Team".
- Click on the blue "Register & Create Team" button.
- Enter your information. Under the "Choose Your Event" section, click the yellow "Team" button.
- Click on "Create New Team". (You do not have to change the Team Type) Choose a creative team name. You also have the option to set a password for your team. This will require members joining your team to enter that password when they are registering to join your team.
- Also under the "Choose Your Event" category, you have the option to add additional participants and pay registration fees all together on the payment page. *(Example: A business chooses to pay for the registration fees for each team member. The Team Captain can add each member asked to join the team at one time, and pay for each member's fee all together on the payment page. All the Team Captain needs from each member are their name, email address, street address, date of birth, gender, phone number, shirt size, and if they would like to receive their race results by text or email.)*
- Select a size for your dri-fit t-shirt. Sizes are unisex. If you are adding additional registrants, be sure to indicate their shirt size as well. This option will not be available after April 21st.
- You have the option to add an additional donation that will directly benefit the Mercy Medical Center Stroke Program.
- Choose how you would like to receive your race results. If you are adding additional registrants, be sure to indicate their preference as well.
- Review your registration information and enter your payment information.
- You will receive a confirmation message and email.
- Congratulations! You are now signed up for the Mercy 5K Stroke Awareness Run and you have successfully created your Mercy Team Challenge team!

Inviting people to join your team is easy! On the "Team" tab, simply click on your team's name and under the section labeled "Join & Share", click on the "Send Email" button. This will allow you to email the link to Mercy's race page directly to those you want to invite.

### Joining a Team in the Mercy Team Challenge

- Click on the tab on the left-hand side of the page labeled "Team".
- The Team Captain for your team will share your team name and optional password with you.
- Locate your team name from the list of teams or by using the search box. Click "Join".
- Enter your information.
- Read and electronically sign the waiver by checking the box underneath the waiver.
- Select a size for your unisex dri-fit t-shirt. This option will not be available after April 21st.
- You have the option to add an additional donation that will directly benefit the Mercy Medical Center Stroke Program.
- Choose how you would like to receive your race results.
- Review your registration information and enter your payment information.
- You will receive a confirmation message and email.
- Congratulations! You have now joined a team and are signed up for the Mercy 5K Stroke Awareness Run!

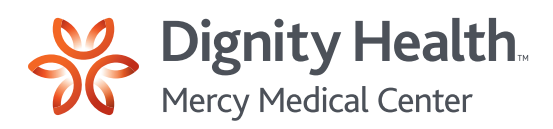